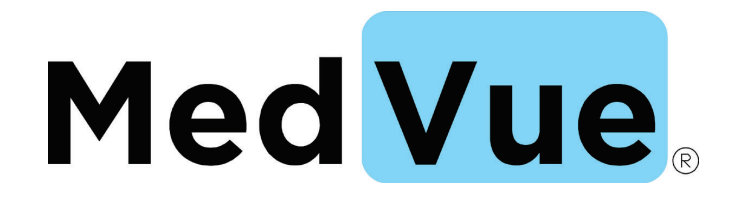

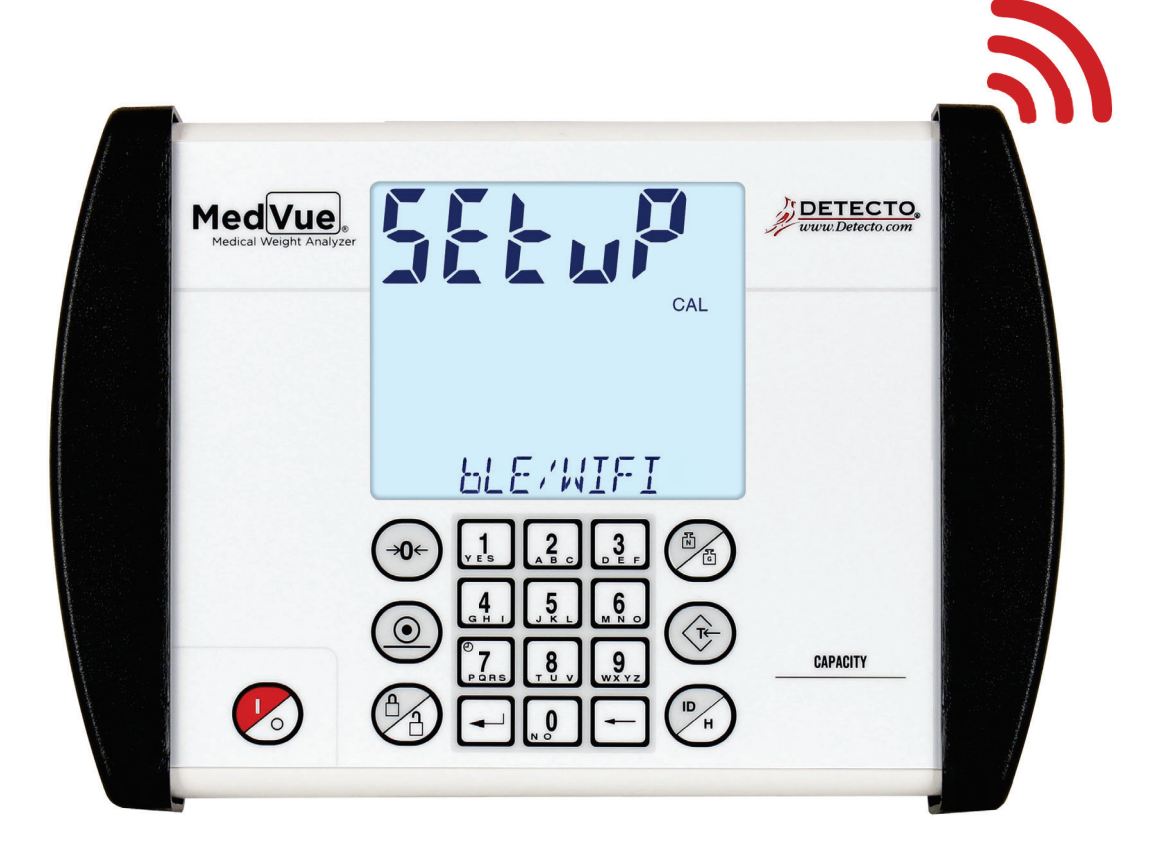

# **MV1C**

**MedVue Medical Weight Analyzer Wi-Fi and Bluetooth Setup and Operation Manual** 

### **INTRODUCTION**

This manual is furnished for the MV1C MedVue® Medical Weight Analyzer with the Redbird Wi-Fi and Bluetooth Low Energy (BLE) wireless transmitter inside the weight indicator enclosure. It has been supplied in addition to the MedVue Medical Weight Analyzer Owner's Manual, 8555-M512-O1, and should be consulted for guidance through setup and operation of the Redbird Wi-Fi and Bluetooth (BLE) wireless transmitter.

#### **Copyright**

All rights reserved. Reproduction or use, without expressed written permission, of editorial or pictorial content, in any manner, is prohibited. No patent liability is assumed with respect to the use of the information contained herein.

#### **Disclaimer**

While every precaution has been taken in the preparation of this manual, the Seller assumes no responsibility for errors or omissions. Neither is any liability assumed for damages resulting from use of the information contained herein. All instructions and diagrams have been checked for accuracy and ease of application; however, success and safety in working with tools depend to a great extent upon the individual accuracy, skill and caution. For this reason, the Seller is not able to guarantee the result of any procedure contained herein. Nor can they assume responsibility for any damage to property or injury to persons occasioned from the procedures. Persons engaging the procedures do so entirely at their own risk.

#### Contains FCC ID: 2ADHKWINC3400

- 1. This device complies with Part 15 of the FCC rules. Operation is subject to the following two conditions:
	- (1) This device may not cause harmful interference.
	- (2) This device must accept any interference received, including interference that may cause undesired operation.
- 2. Changes or modifications not expressly approved by the party responsible for compliance could void the user's authority to operate the equipment.

#### **FCC Radiation Exposure Statement**

This equipment complies with FCC RF radiation exposure limits set forth for an uncontrolled environment. This transmitter must not be co-located or operated in conjunction with any other antenna or transmitter. This equipment must be installed and operated with a minimum distance of 20 cm between the radiator and user body.

### **TABLE OF CONTENTS**

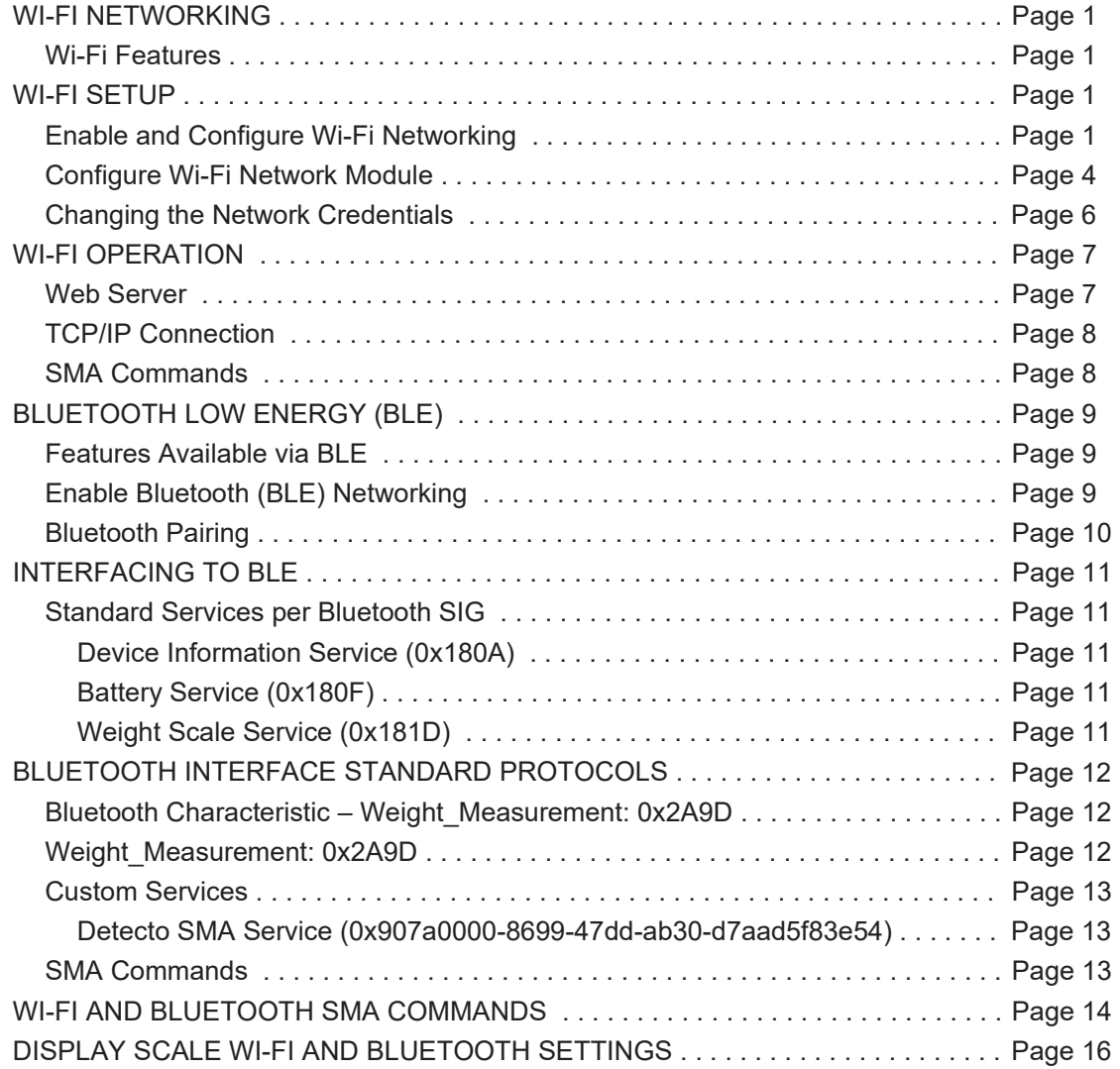

### **WI-FI NETWORKING**

The wireless transmitter inside the MV1C MedVue® Medical Weight Analyzer enclosure can easily be enabled and configured for use on a Wi-Fi network.

#### **Wi-Fi Features**

- Soft Access Point (AP) for setting credentials for Wi-Fi module
- Setup option to select static or dynamic IP address
- Built-in web server to display weight, height, and BMI
- TCP/IP connection for continuous output of weight, height, and BMI

### **WI-FI SETUP**

#### **Enable and Configure Wi-Fi Networking**

The MV1C allows you to view and change network settings without having to perform setup using the calibration switch. The operational settings are entered using the keypad.

- The  $\blacktriangleleft$  (CLEAR) key is used to begin setup review and clear incorrect entries.
- **The (ENTER)** key is used to go into the menu item or save the setting.
- The N/G (**NET/GROSS**) key is used to return to the previous menu item or setting.
- The ID/H (**ID/HEIGHT**) key is used to advance to the next menu item or setting.
- The 1 (YES) key is used to select ON or YES to various settings.
- The 0 (NO) key is used to select OFF or NO to various settings.

**NOTE**: Factory Network Settings are*:* 

```
bLE ON/OFF = OFF, WIFI ON/OFF = OFF, and dHCP ON/OFF = ON.
```
To enable and configure Wi-Fi networking:

- 1. With the MV1C turned ON and in the Gross weight mode, press and hold the **CLEAR** key for approximately 3 seconds.
- 2. The display will change to show *SETUP REVIEW*.
- 3. Release the **CLEAR** key.
- 4. The display changes to show:

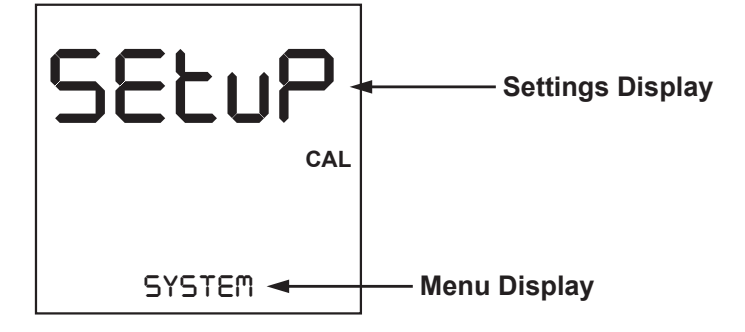

- 5. Press the **ID/HEIGHT** key until *bLE/WIFI* is shown in the Menu area of the display.
- 6. With *bLE/WIFI* displayed, press the **ENTER** key. The display will change to show *REdbIRD REV* and the Redbird Software version in the Settings area of the display.
- 7. Press the **ENTER** key. The display will change to show *bLE ON/OFF* and the current setting.

#### **Enable and Configure Wi-Fi Networking, Cont.**

- 8. With *bLE ON/OFF* displayed, press the **ENTER** key.
- 9. The display will change to show *WIFI ON/OFF* and the current setting.

10. Press the **1** (YES) key to select *on* to enable Wi-Fi and then press the **ENTER** key.

11. The display will change to *dHCP ON/OFF* and show the current setting. Press the **ENTER** key if the current setting is acceptable. Otherwise, press the **0** (NO) or **1** (YES) key to select a new setting, and then press the **ENTER** key to save it.

Allowable settings are: *off* or *on*.

**NOTE:** Select *off* to use a static IP address or select *on* to use a dynamic IP address assigned by a DHCP server. Consult with your network administrator for the proper selection.

12. The next prompt will be IP I, the first octet of the static IP address.

- **a.** If *dHCP* was set to *on*, nothing needs to be entered here. Press the **ENTER** key until the prompt *CLR WIFI CREdS* is displayed.
- **b.** If *dHCP* was set to *oFF*, using the numeric keys, enter the value for *IP 1*, the first octet of the static IP address, and then press the **ENTER** key. For example, if the static IP address is "192.168.0.2", enter 192 on the numeric keypad, and then press the **ENTER** key.
- **c.** The next three prompts will be *IP 2*, *IP 3*, and *IP 4* for the remaining three octets of the IP address. Using the numeric keys, enter the value for each octet of the IP address, and then press the **ENTER** key. Repeat this for each octet.

13. The next prompt will be **SUbNET**, the first octet of the network subnet mask.

- **a.** If *dHCP* was set to *on*, nothing needs to be entered here. Press the **ENTER** key until the prompt *CLR WIFI CREdS* is displayed.
- **b.** If *dHCP* was set to *oFF*, using the numeric keys, enter the value for *SUbNET 1*, the first octet of the network subnet mask, and then press the **ENTER** key.
- **c.** The next three prompts will be *SUbNET 2*, *SUbNET 3*, and *SUbNET 4* for the remaining three octets of the subnet mask. Using the numeric keys, enter the value for each octet of the network subnet mask, and then press the **ENTER** key. Repeat this for each octet.
- 14. The next prompt will be *GATEWAY1*, for the first octet of the network gateway's IP address.
	- **a.** If *dHCP* was set to *on*, nothing needs to be entered here. Press the **ENTER** key until the prompt *CLR WIFI CREdS* is displayed.
	- **b.** If *dHCP* was set to *oFF*, using the numeric keys, enter the value for *GATEWAY 1*, the first octet of the network gateway's IP address, and then press the **ENTER** key.
	- **c.** The next three prompts will be *GATEWAY 2*, *GATEWAY 3*, and *GATEWAY 4* for the remaining three octets of the gateway's IP address. Using the numeric keys, enter the value for each octet of the gateway's IP address, and then press the **ENTER** key. Repeat this for each octet.

#### **Enable and Configure Wi-Fi Networking, Cont.**

15. The display will prompt *CLR WIFI CREdS* and show the current setting. This is the prompt to clear the Wi-Fi credentials (SSID and password).

Press the **ENTER** key if the current setting is acceptable. Otherwise, press the **0** (NO) or **1** (YES) key to select a new setting, and then press the **ENTER** key to save it.

Allowable settings are: *no* or *YES*.

- **a.** To retain the credentials, press the **0** (NO) key and then press the **ENTER** key. The credentials will be retained.
- **b.** To clear the credentials, press the **1** (YES) key and then press the **ENTER** key. The credentials will be cleared.
- 16. The display will change to show *PRINTER TYPE* and the current setting. This setting is for the Redbird print type.

Press the **ENTER** key if the current setting is acceptable. Otherwise, press the **0** (NO) or **1** (YES) key to select a new setting, and then press the **ENTER** key to save it.

Allowable settings are: *0* (Print default ticket) or *1* (Print journal line)

**NOTE:** End of Print Linefeeds is not available for Redbird print type.

- 17. The display will change to show *YEAR [YYYY]*.
- 18. Press the **ID/HEIGHT** key until the display returns to the normal weight display.

#### **Configure Wi-Fi Network Module**

Without Wi-Fi credentials, the Wi-Fi module will enter listening mode, in which it functions as a Wi-Fi access point. The SSID of the AP is of the form "REDBIRD\_WIFI\_XX:XX", where XX:XX is the last 4-digits of the MAC address. Use a Wi-Fi device, such as a Smartphone, tablet, or laptop to connect to the MV1C. If the connection fails, try moving the MV1C to another location or turn the MV1C off and back on.

When the connection has been made, open a web browser and go to the location **redbird.com**. The "Configure Wi-Fi" page should appear.

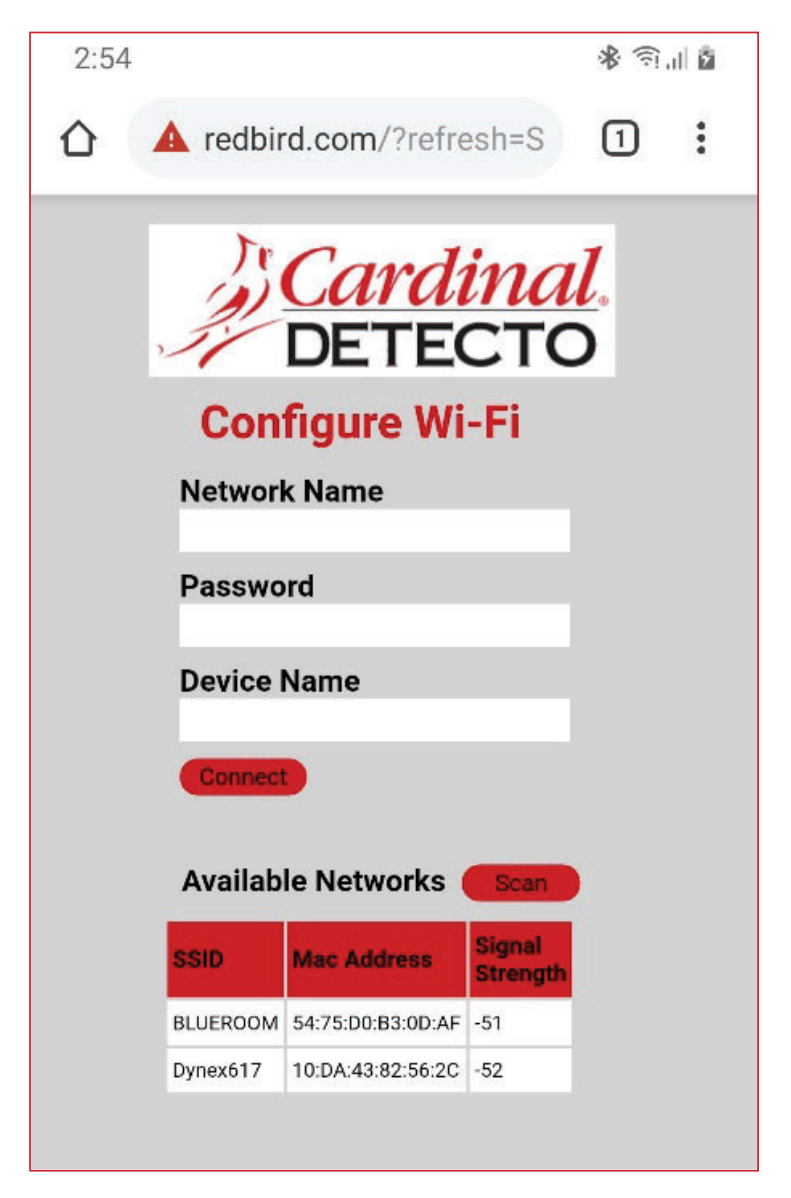

Click on the **Scan** button to see a list of available Wi-Fi networks.

**Configure Wi-Fi Network Module, Cont.** 

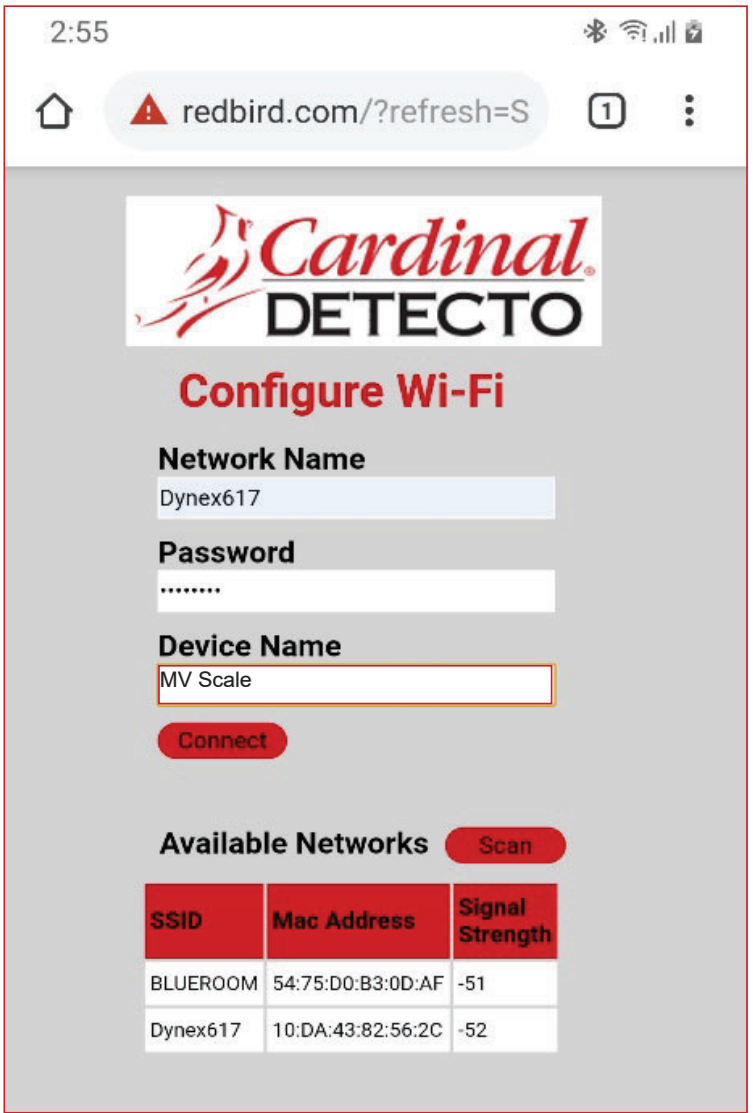

Enter the Network Name (SSID), Password, and Device Name (optional) for the network you wish to connect to. Note that the Device Name can be anything. Click on the **Connect** button and the module should try to connect to that network. This may take several seconds. The module will store these network credentials and connect to this network each time the MV1C is turned on.

#### **Changing the Network Credentials**

To change the network credentials, perform the following steps:

- 1. With the MV1C turned ON and in the Gross weight mode, press and hold the **CLEAR** key for approximately 3 seconds.
- 2. The display will change to show *SETUP REVIEW*.
- 3. Release the **CLEAR** key.
- 4. The display changes to show:

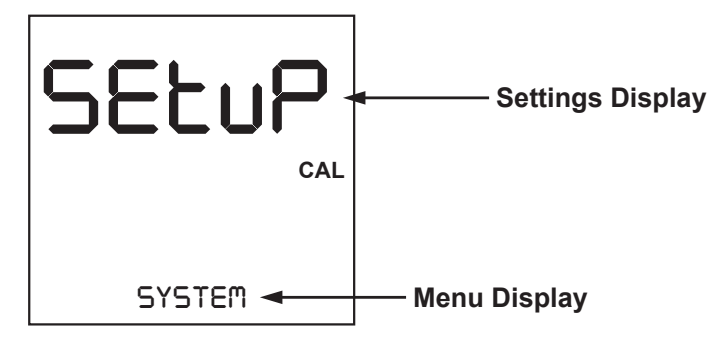

- 5. Press the **ID/HEIGHT** key until *bLE/WIFI* is shown in the Menu area of the display.
- 6. Press the **ENTER** key until the prompt *CLR WIFI CREdS* is displayed.
- 7. With the display showing *CLR WIFI CREdS*, press the **1** (YES) key and then press the **ENTER** key. This will clear the network credentials.
- 8. Press the **ID/HEIGHT** key until the display returns to the normal weight display.
- 9. Repeat the steps in the Configure Wi-Fi Network Module on the previous page to set the new network credentials

### **WI-FI OPERATION**

#### **Web Server**

While the MV1C is connected to a network you can access the hosted web page. To view the web page, proceed to the IP address of the Redbird module with "/webserver.html" added to it. For example, if the IP address is "192.168.0.5", enter **192.168.0.5/webserver.html** and a page like the following should appear.

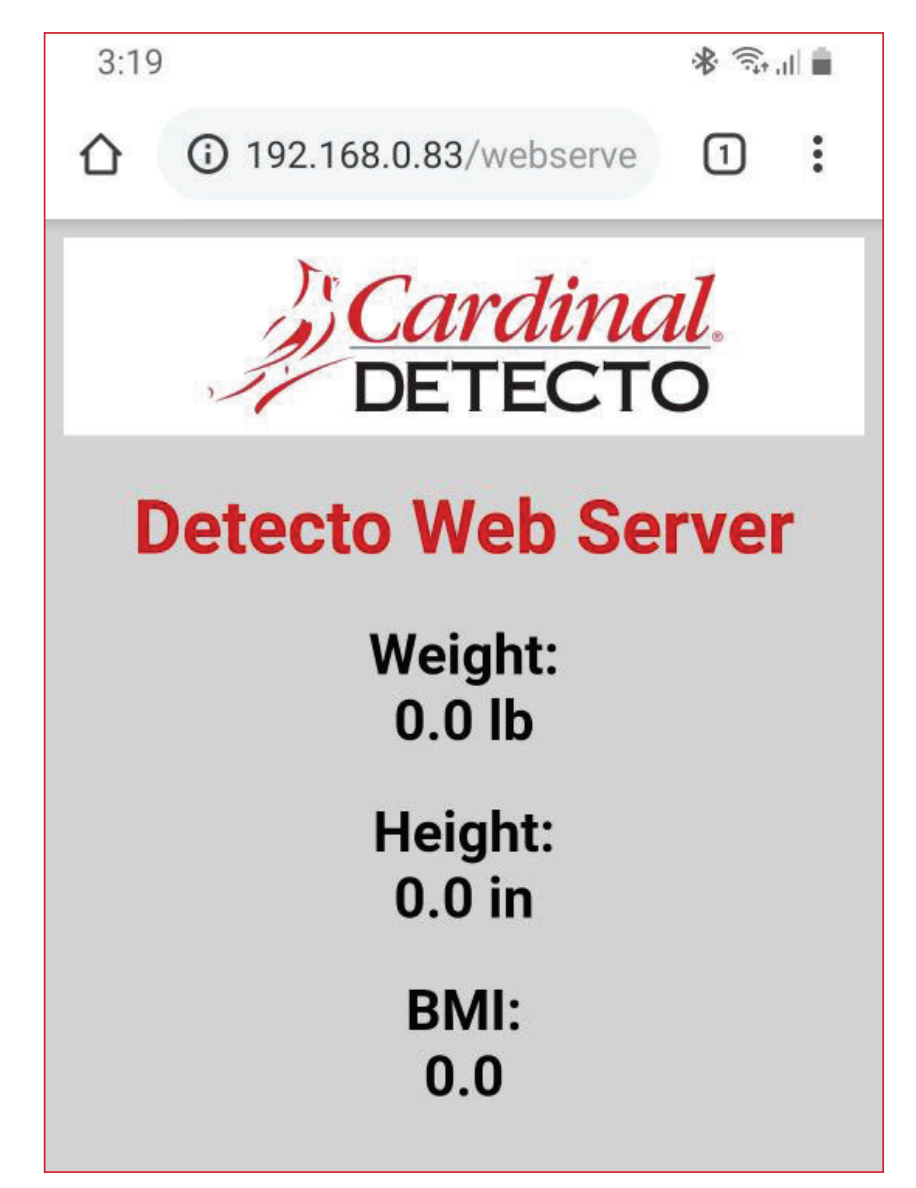

### **WI-FI OPERATION, CONT.**

#### **TCP/IP Connection**

Continuous output is available by TCP/IP connection to the MV1C's IP address at port 10001.

- The MV1C will transmit a single set of weight data each time the SMA weight request <LF>W<CR> is received.
- Each time the SMA weight request <LF>R<CR> is received, the MV1C will transmit weight data continually until another SMA command is received.

SMA format for both command <LF>W<CR> and <LF>R<CR>.

<LF><s><r><n><m><f><xxxxxx.xxx><uuu><CR>

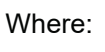

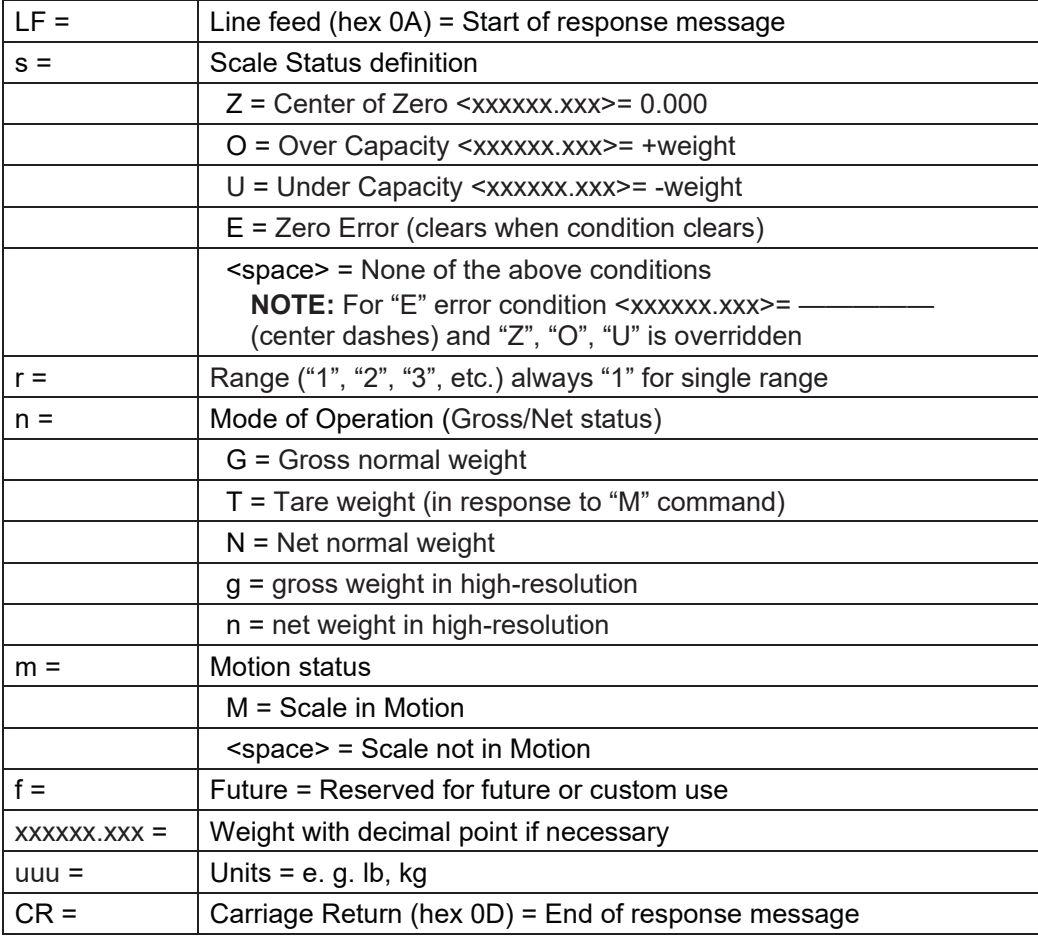

#### **SMA Commands**

Once a TCP/IP connection has been made to the MV1C, you can issue SMA commands to it. The MV1C will respond to the SMA commands in the format shown in the Response column of the WI-FI AND BLUETOOTH SMA COMMANDS table on pages 14 and 15 of this manual.

### **BLUETOOTH LOW ENERGY (BLE)**

The wireless transmitter inside the MV1C MedVue® Medical Weight Analyzer enclosure can easily be enabled and configured to connect to a Bluetooth-capable device using Bluetooth Low Energy (BLE). When possible, BLE standard specifications are used (those that are adopted by the Bluetooth SIG). Custom services were created to request indicator and scale information whose communication protocol was developed by the Scale Manufacturers Association (SMA).

#### **Features Available via BLE**

- Device Information Service
	- o Manufacturer Name
	- o Model Number
	- o Software Revision
- Battery Service
	- o Battery Level Percentage
- Weight Scale Service
	- o Weight Measurement
	- o Weight Scale Feature
- **Custom Services** 
	- o Detecto SMA Service

#### **Enable Bluetooth (BLE) Networking**

The MV1C allows you to view and change the Bluetooth Settings without having to perform setup using the calibration switch. The operational settings are entered using the keypad.

- $\bullet$  The  $\bullet$  (**CLEAR**) key is used to begin setup review and clear incorrect entries.
- **Figure 1.1 The (ENTER)** key is used to go into the menu item or save the setting.
- **•** The N/G (NET/GROSS) key is used to return to the previous menu item or setting.
- The ID/H (ID/HEIGHT) key is used to advance to the next menu item or setting.
- The 1 (YES) key is used to select ON or YES to various settings.
- The 0 (NO) key is used to select OFF or NO to various settings.

**NOTE**: Factory Network Settings are*:*

*bLE ON/OFF* = *OFF*, *WIFI ON/OFF* = *OFF*, and *dHCP ON/OFF* = *ON*.

To enable Bluetooth (BLE) networking:

- 1. With the MV1C turned ON and in the Gross weight mode, press and hold the **CLEAR** key for approximately 3 seconds.
- 2. The display will change to show *SETUP REVIEW*.
- 3. Release the **CLEAR** key.
- 4. The display changes to show:

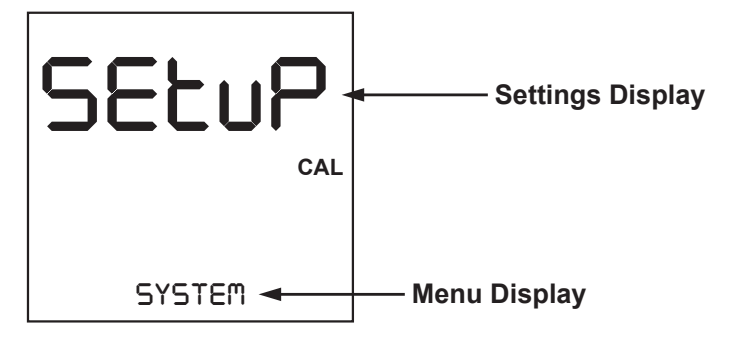

### **BLUETOOTH LOW ENERGY (BLE), CONT.**

- 5. Press the **ID/HEIGHT** key until *bLE/WIFI* is shown in the Menu area of the display.
- 6. With *bLE/WIFI* displayed, press the **ENTER** key. The display will change to show *REdbIRD REV* and the Redbird Software version in the Settings area of the display.
- 7. Press the **ENTER** key. The display will change to show *bLE ON/OFF* and the current setting.
- 8. Press the **1** (YES) key to select *on* to enable Bluetooth, and then press the **ENTER** key.
- 9. Press the **ID/HEIGHT** key until the display returns to the normal weight display. The MV1C is now ready to pair with a Bluetooth-capable device.

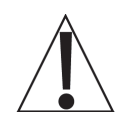

**IMPORTANT!** If an attempt is made to turn off the Bluetooth (BLE) when a device is connected to the MV1C, the display will show an error message *ERR-bLE off*. Before the Bluetooth (BLE) can be turned off, the device must be disconnected from the MV1C or the MV1C must be turned Off and back On.

#### **Bluetooth Pairing**

To pair a Bluetooth-capable device with the MV1C, select the name of the MV1C from the list of available connections: MV Scale XX:XX:XX:XX:XX:XX. Note that the X's represents the MAC address of the BLE wireless transmitter in the MV1C.

**NOTE:** If there are multiple MV1C's in close proximity, press and hold the **0** (NO) key for about 5 seconds until the display changes to show *REdbIRD REV* and the Redbird Software version in the Settings area of the display. Release the **0** (NO) key. Next, press the **ENTER** key until

the display is showing  $b \& E$  in the Settings area of the display, with the Bluetooth (BLE) advertisement data MV Scale XX:XX:XX:XX:XX:XX scrolling across the Menu area of the display. Note that the X's represents the MAC address and that the colons between the MAC address will not be shown. When the display stops scrolling, press the **ENTER** key. The MV1C MedVue Medical Weight Analyzer will return to the normal weight display.

When a stable reading is achieved, and the MV1C is paired with a Bluetooth-capable device, the reading will transmit when the connected device sends a request to receive data.

### **INTERFACING TO BLE**

*Note: 16-bit (4-digit) UUID's are adopted standards. 128-bit (32 digit) UUID's are custom services or characteristics.* 

#### **Standard Services per Bluetooth SIG**

Reference adopted specifications at https://www.bluetooth.com/specifications/gatt

#### **Device Information Service (0x180A)**

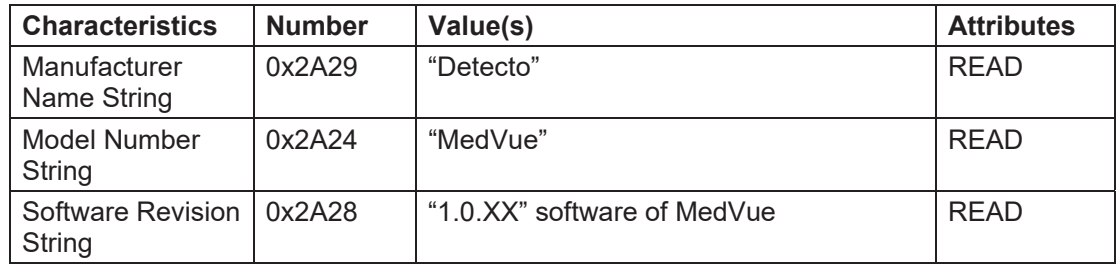

#### **Battery Service (0x180F)**

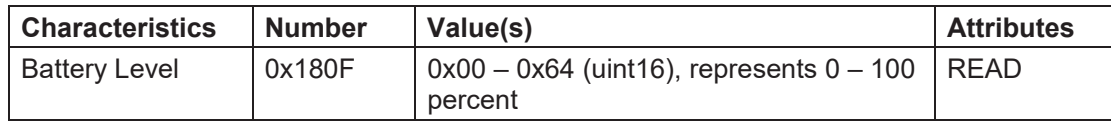

#### **Weight Scale Service (0x181D)**

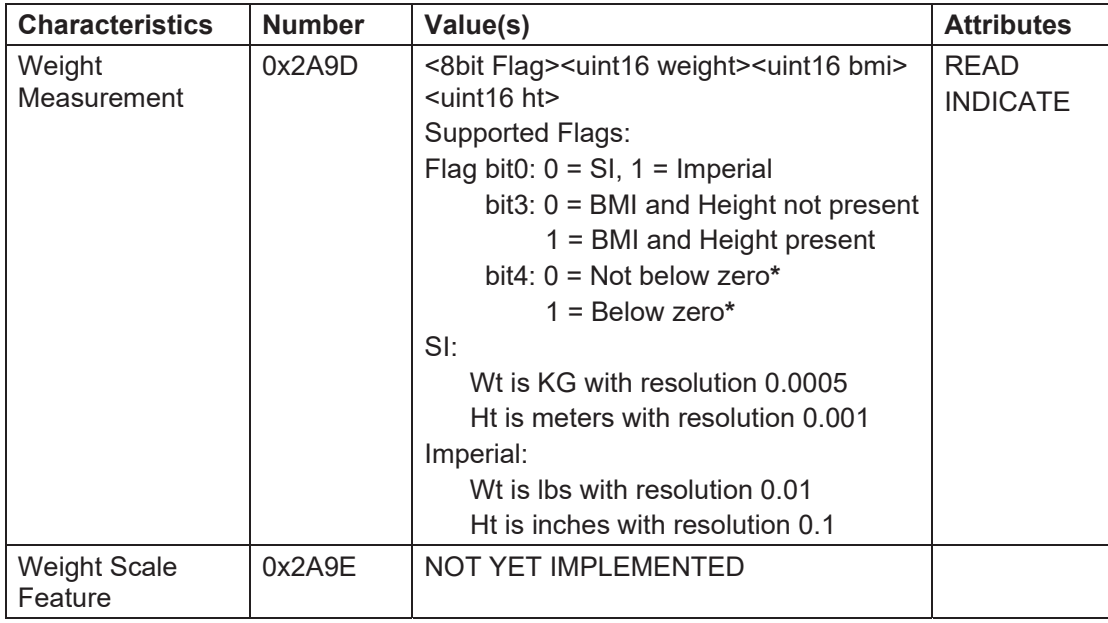

 $\star$  • If the weight is below zero (0), the weight you will see is zero (0).

• If the weight is below zero (0), bit 4 of Weight Measurement will be set to 1, otherwise bit 4 is set to zero (0).

**NOTE:** Maximum weight value displayed is 655.35 in both pounds (lb) and kilograms (kg).

### **BLUETOOTH INTERFACE STANDARD PROTOCOLS**

#### **Bluetooth Characteristic – Weight\_Measurement: 0x2A9D**

Widely accepted BLE GATT profiles are used to transmit data to other devices/software that have implemented these profiles. Data is passed via BLE using GATT characteristic "Weight Measurement" (0x2A9D) as defined by Bluetooth SIG. Refer to the data table below about Weight Measurement Characteristics.

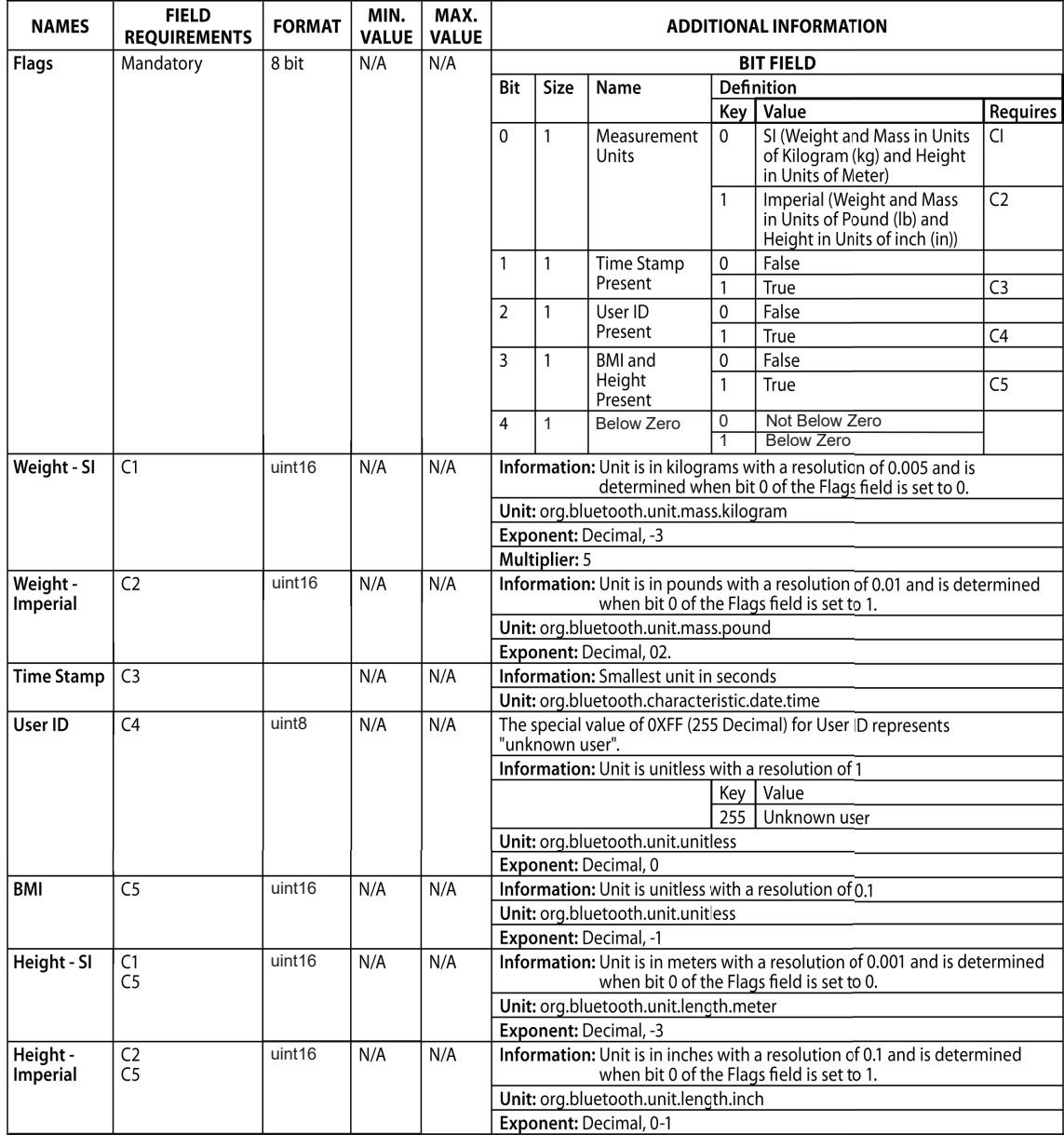

#### **Weight\_Measurement: 0x2A9D**

### **BLUETOOTH INTERFACESTANDARD PROTOCOLS, CONT.**

#### **Custom Services**

#### **Detecto SMA Service (0x907a0000-8699-47dd-ab30-d7aad5f83e54)**

All custom characteristics have the same base number of the Service UUID 0x907aXXXX-8699-47dd-ab30-d7aad5f83e54 where the XXXX part distinguishes the service.

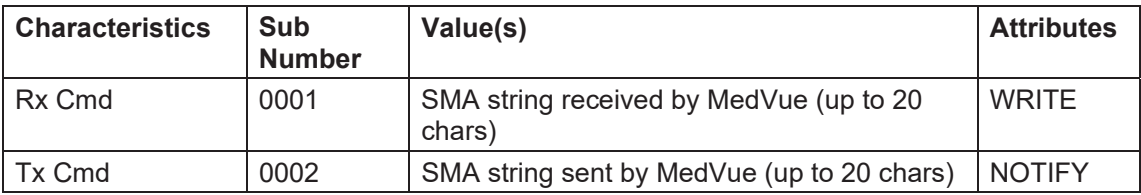

#### **SMA Commands**

The SMA commands shown in the WI-FI AND BLUETOOTH SMA COMMANDS table on pages 14 and 15 of this manual can be sent using the Detecto SMA Service's Rx Cmd characteristic (0x907a0001-8699-47dd-ab30-d7aad5f83e54).

Responses will put out a notification on the Tx Cmd characteristic (0x907a0002-8699-47ddab30-d7aad5f83e54).

### **WI-FI AND BLUETOOTH SMA COMMANDS**

The format used to send SMA commands to the MV1C is:

#### <LF>command<CR>

Where "command" is the ASCII letter(s), or the Hex Rep. listed in the table below. For example, <LF>Z<CR> or 0A5A0D would send the command to zero the scale. Note that the response of each command is listed under the Response column of the table.

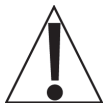

Any invalid command sent will return a *question mark* for a response. For example, sending a <LF>XZ<CR> will return 0A 3F 0D (<LF>?<CR>).

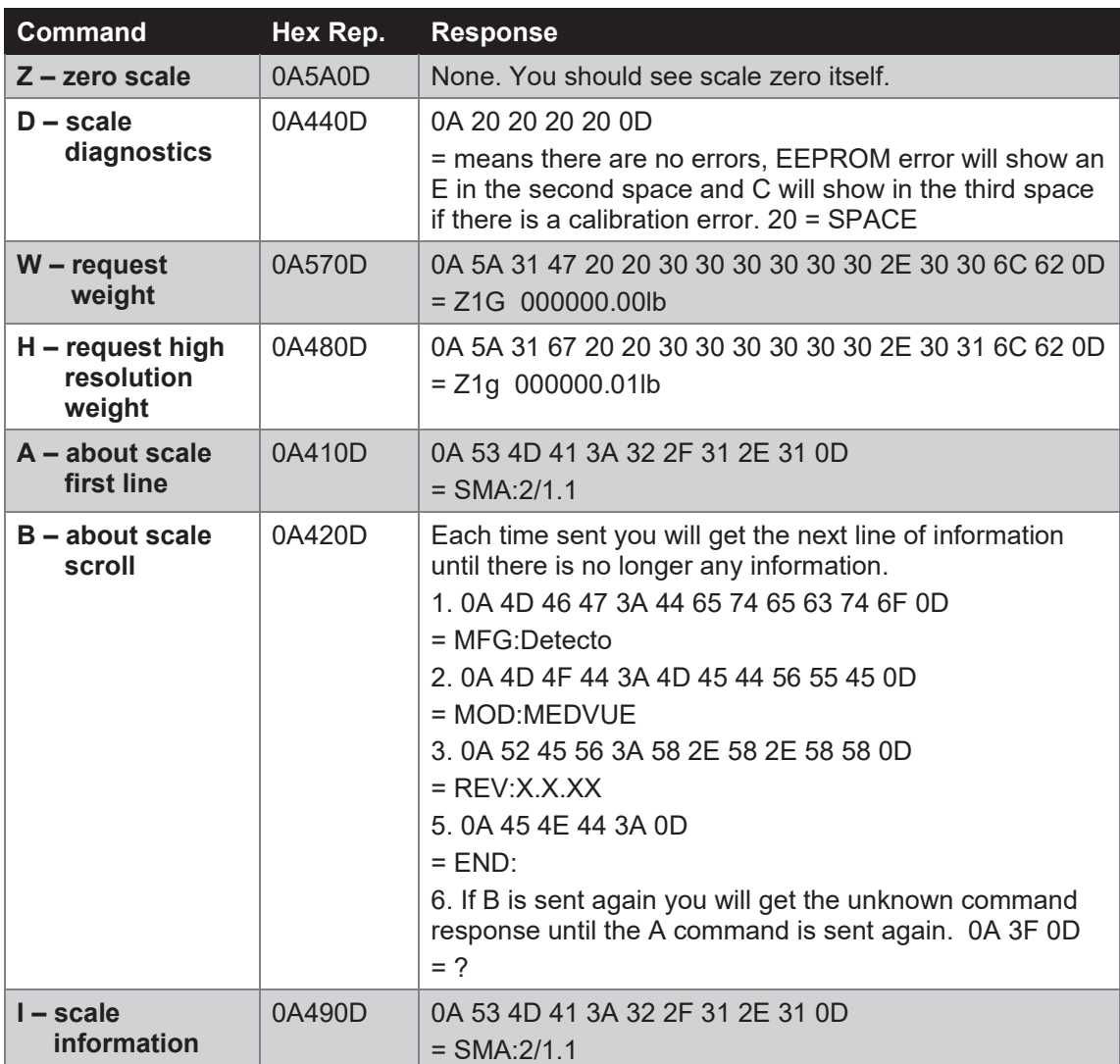

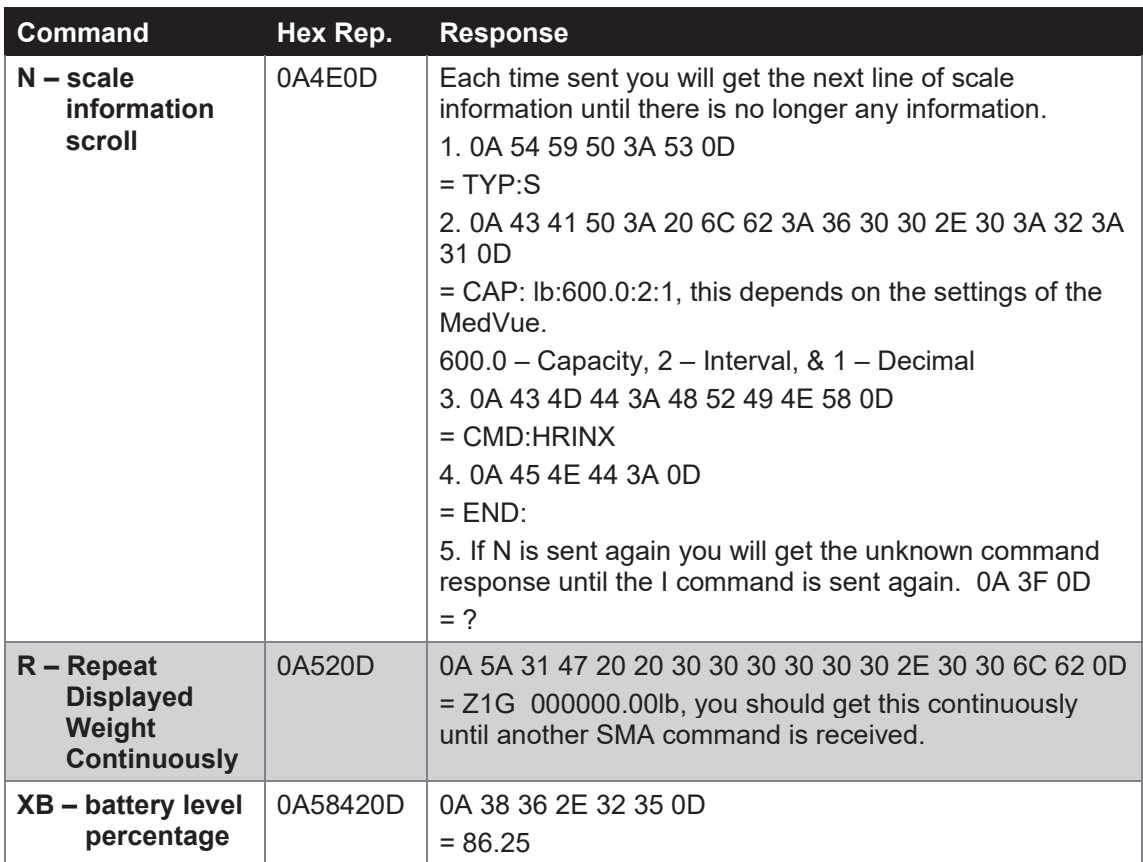

### **WI-FI AND BLUETOOTH SMA COMMANDS, CONT.**

### **DISPLAY WI-FI AND BLUETOOTH SETTINGS**

The MV1C MedVue® Medical Weight Analyzer allow you to view the Wi-Fi and Bluetooth Settings without having to perform a calibration switch setup. To display the Wi-Fi and Bluetooth Settings, follow the steps below:

- 1. With no weight on the scale, press and hold the **0** (NO) key for about 5 seconds until the display changes to show *REdbIRD REV* and the Redbird Software version in the Settings area of the display. Release the **0** (NO) key.
- 2. Press the **ENTER** key to proceed.
- 3. If Wi-Fi is enabled *WIFI ON/OFF* = *on*, the following settings will be shown:
	- a. The Wi-Fi connection status (*WIFI CONNECTEd, YES* or *no*) will be displayed. Press the **ENTER** key to advance to the next setting.
	- b. The next four settings will be **IP** 1, **IP** 2, **IP** 3, and **IP** 4, the four octets<sup>1</sup> of the IP address. Press the **ENTER** key to view the setting of each octet of the IP address. After viewing the *IP 4* setting, press the **ENTER** key to advance to the next setting.
	- c. Next,  $55'$  d will be shown in the Settings area of the display, and the network name will be shown in the Menu area of the display. Press the **ENTER** key to proceed.
- 4. If Bluetooth has been turned ON, *bLE ON/OFF* = *on*, the following will be shown:
	- a. Next,  $b \& E$  will be shown in the Settings area of the display, with the Bluetooth (BLE) advertisement data MV Scale XX:XX:XX:XX:XX:XX scrolling across the Menu area of the display. Note that the X's represents the MAC address and that the colons between the MAC address will not be shown.
	- b. When the display stops scrolling, press the **ENTER** key.
- 5. The MV1C MedVue Medical Weight Analyzer will return to the normal weight display.

<sup>1</sup> If the Wi-Fi is not connected (WIFI CONNECTEd, no), and a scan of the Wi-Fi networks shows "REDBIRD\_WIFI\_XX:XX" AP, then the Wi-Fi module is in listening mode. Refer to the **Configure Wi-Fi Network Module** section for the procedure to set the Wi-Fi credentials.

## **STATEMENT OF LIMITED WARRANTY**

Detecto Scale warrants its equipment to be free from defects in material and workmanship as follows: Detecto warrants to the original purchaser only that it will repair or replace any part of equipment which is defective in material or workmanship for a period of two **(2) years from date of shipment**. Detecto shall be the sole judge of what constitutes a defect.

During the **first ninety (90) days** Detecto may choose to replace the product at no charge to the buyer upon inspection of the returned item.

**After the first ninety (90) days,** upon inspection of the returned item, Detecto will repair or replace it with a remanufactured product. The customer is responsible for paying for the freight both ways.

This warranty does not apply to peripheral equipment not manufactured by Detecto; this equipment will be covered by certain manufacturer's warranty only.

This warranty does not include replacement of expendable or consumable parts. This does not apply to any item which has deteriorated or damaged due to wear, accident, misuse, abuse, improper line voltage, overloading, theft, lightning, fire, water or acts of God, or due to extended storage or exposure while in purchaser's possession. This warranty does not apply to maintenance service. Purchased parts will have a ninety (90) day repair or replacement warranty only.

Detecto may require the suspect product to be returned to the factory; item(s) must be properly packed and shipping charges prepaid. A return authorization number must be obtained for all returns and marked on the outside of all returned packages. Detecto accepts no responsibility for loss or damage in transit.

# **STATEMENT OF LIMITED WARRANTY**

### **Conditions Which Void Limited Warranty**

This warranty shall not apply to equipment which:

- A.) Has been tampered with, defaced, mishandled or has had repairs and modifications not authorized by Detecto.
- B.) Has had serial number altered, defaced, or removed.
- C.) Has not been grounded according to Detecto's recommended procedure.

### **Freight Carrier Damage**

Claims for equipment damaged in transit must be referred to the freight carrier in accordance with freight carrier regulations.

This warranty sets forth the extent of our liability for breach of any warranty or deficiency in connection with the sale or use of the product. Detecto will not be liable for consequential damages of any nature, including but not limited to, loss of profit, delays or expenses, whether based on tort or contract. Detecto reserves the right to incorporate improvements in material and design without notice and is not obligated to incorporate improvements in equipment previously manufactured.

The foregoing is in lieu of all other warranties, express or implied including any warranty that extends beyond the description of the product including any warranty of merchantability or fitness for a particular purpose. This warranty covers only those Detecto products installed in the forty-eight (48) contiguous continental United States.

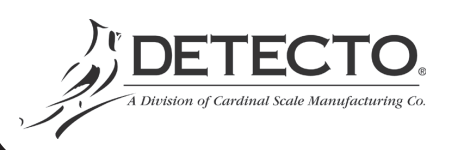

08/27/2014 Printed in USA D268-WARRANTY-DET-A

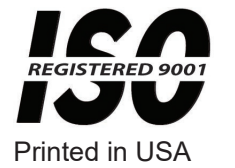

20 8555-0550-0M Rev 8555-0550-0M Rev B 03/20